# REFERENCE MANUAL

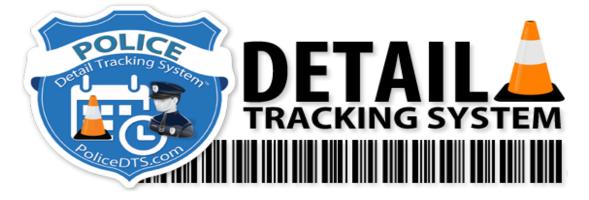

# **INTIAL SETUP**

#### RECOMMENDATION

The **BEST FORM OF NOTIFICATION** is to download the APP and get **PUSH NOTIFICATIONS.** 

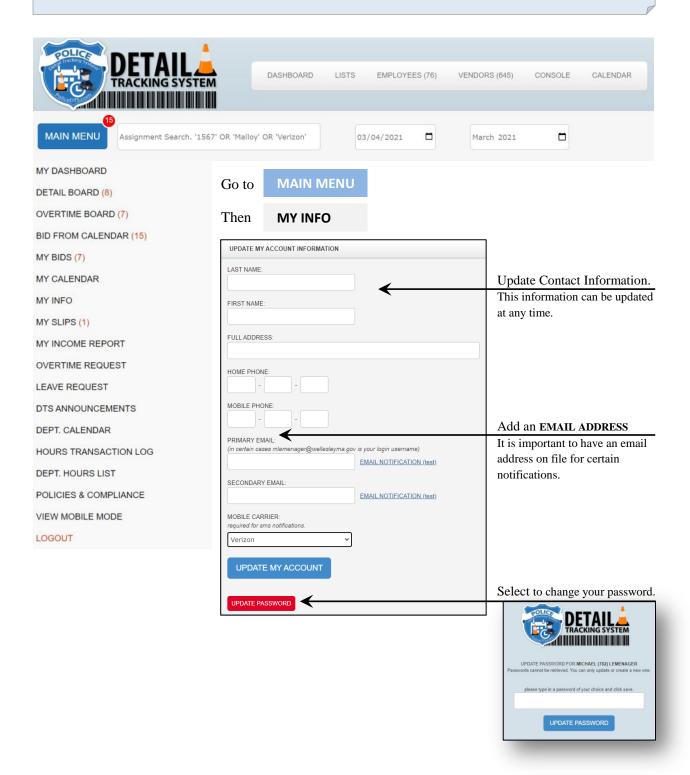

Version 5.0 1 | Page

# **BASIC USERS**

## **MY DASHBOARD**

#### MOBILE VIEW \* BATCH BID ASSIGNMENTS \* AVAILABILITY \* VENDOR PREFERENCE \* NOTIFICATIONS SETTINGS

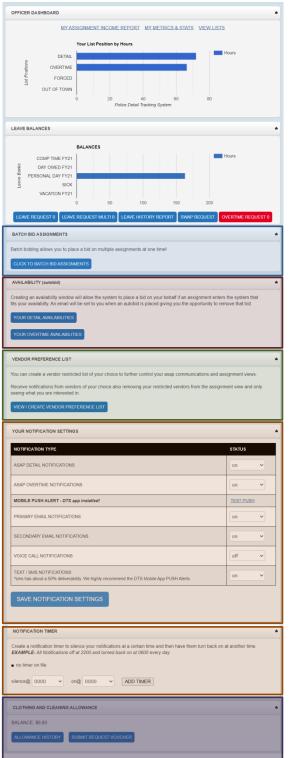

Once you logon you'll be on the MY DASHBOARD page.

To get back to this page at anytime

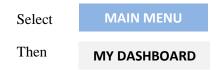

## From the MY DASHBOARD you can:

**BATCH BID ASSIGNMENTS:** This is the option where you can mass bid on all available OT and Details by checking off the items you want to bid on and then submitting the bids all at once.

AVAILABILITY (AUTOBID): This is the option where you can set your AUTOBID for when you want DTS to bid on your behalf. *Use Caution* this feature will assign you ANY detail in that time block (i.e. 4 hour job). You'll receive an email with any AUTOBID giving you the chance to remove the bid before it closes.

<u>VENDOR PREFERENCE LIST</u>: This is the option where you can set your vendor preference list to help control ASAP communications.

**NOTIFICATION SETTINGS**: This is where you can control the methods in which you are notified.

**NOTIFICATION TIME:** The ability to silence notifications during a time period everyday (i.e. 2200-0600).

<u>CLOTHING AND CLEANING ALLOWANCE</u>: The ability to track clothing and cleaning allowances.

Version 5.0 2 | Page

# HOW TO BID ON A JOB

## OPTION 1: BATCH BID ASSIGNMENTS (BEST FOR MASS BIDDING)

This is the option where you can mass bid on all available OT and Details by checking off the items you want to bid on and then submitting the bids.

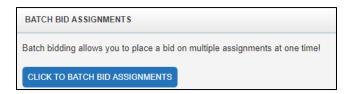

You select the check boxes next to the OT Shifts or Details you wish to bid on.

You then select SUBMIT BIDS located on the top of the page. Anything that appears <del>crossed out</del> indicates you have already bid on that assignment or are not eligible.

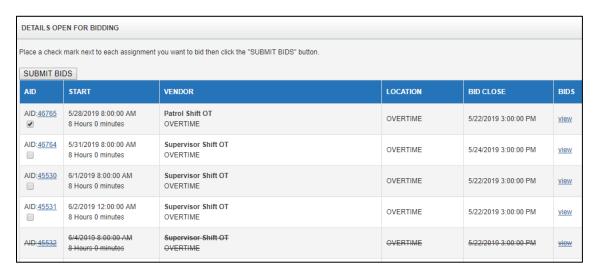

After select submit you'll be redirected to the MY BIDS page where you can adjust your preferences. 1 being your first choice, 2 being your second ... so on and so forth

It is recommended that if you rearrange your bids that you renumber them ALL at the same time.

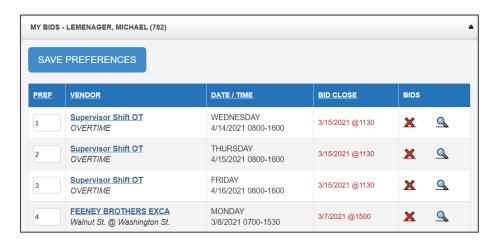

Version 5.0 3 | Page

## OPTION 2: DETAIL BOARD / OVERTIME BOARD

You can see detailed information about available OT and Details and bid on them individually.

Select MAIN MENU

Then DETAIL BOARD Or OVERTIME BOARD

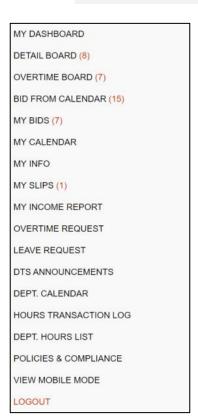

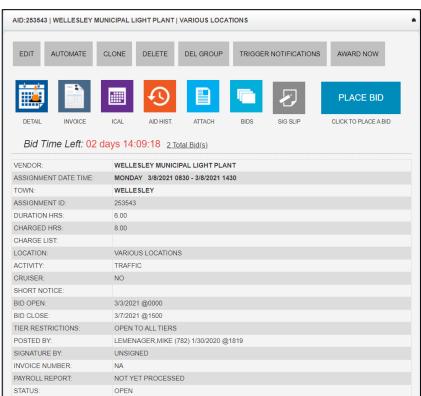

Select on any assignment you want to work.

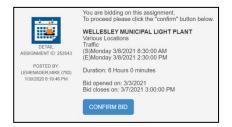

After you confirm the bid you'll be redirected to the MY BIDS page where you can adjust your preferences. 1 being your first choice, 2 being your second... so on and so forth

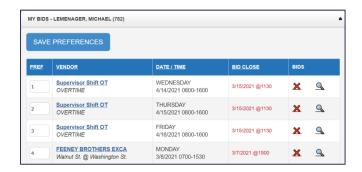

## **OPTION 3: BID FROM CALENDAR**

This is an option where you can see and bid on available OT and Details on a monthly calendar.

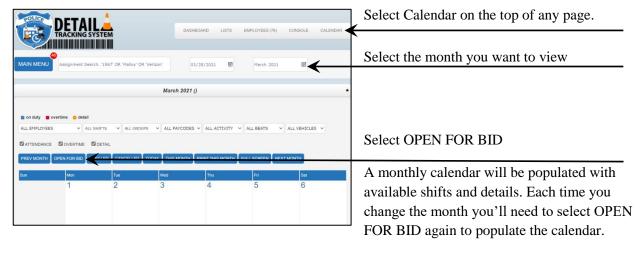

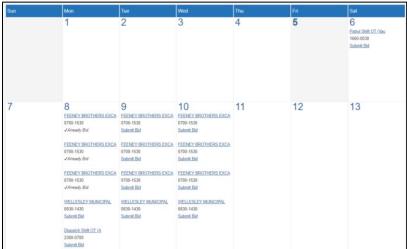

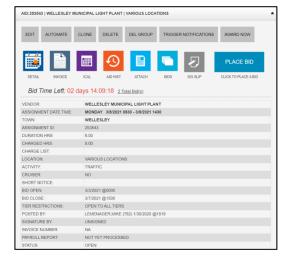

Click on any posted OT Shift or Detail on the calendar for more information or to place a bid. You'll be able to bid on the item in the same manner as previously mentioned in Option 2.

Version 5.0 5 | Page

# HOW TO REQUEST OVERTIME

The overtime request feature is utilized to request overtime that was not previously awarded from bidding (Investigation, Complete Reports, Training, etc.).

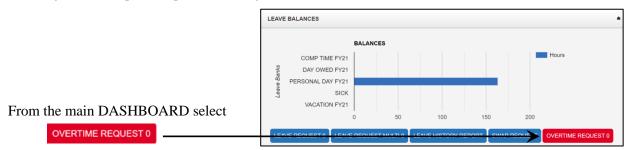

The EMPLOYEE OVERTIME REQUEST page will appear.

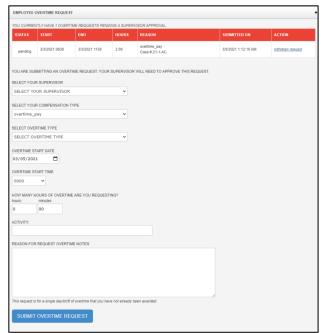

**Select Your Supervisor:** The DTS OIC on duty and selected supervisor will be notified.

**Select Compensation Type:** Select between overtime\_pay and comp\_time. This can not be changed at slip signing like award overtime.

**Select Overtime Type:** Select the overtime type requested. A supervisor can change the overtime type at approval if you select the wrong type.

**Overtime Start Date and Time:** Date and start time of overtime worked.

**Hours Requested:** Hours worked in Hours and Minutes.

**Activity Code:** Most likely the same as the overtime type (i.e. Investigation, Field Training, etc) or case number.

**Reason:** Place the case number for an investigation or details of the training/assignment.

Once the request is approved, you'll be notified and then be able to sign the DTS electronic slip.

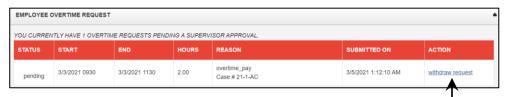

You can delete a request if withdraw request is selected under ACTION

Version 5.0 6 | Page

## **OTHER FEATURES**

### **MY BIDS**

Under the my bids section you will see all your current bids. You can withdraw the bid, view who else bid and change your bid prefences.

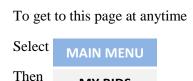

MY BIDS

It is recommended that if you choose to re-number your bids that you re-number them **ALL** at the same time before selecting SAVE PREFERNCES.

RECOMMENDATION

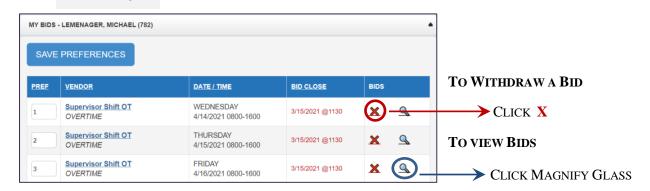

### TO CHANGE BID PREFERENCE

RE-NUMBER BIDS 1 being your first choice 2 being your second ... THEN CLICK

SAVE PREFERNCES

## HOW TO VIEW IF AN ITEM HAS BIDS

From the Detail Board or Overtime Board

You can select <u>Total Bid(s)</u> ~

You'll then see who has Bid on the assignment as well as see their current hours, seniority date\*, date of bid and bid preference.

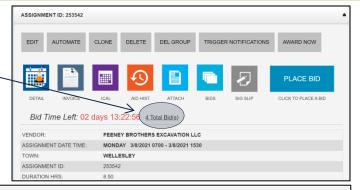

#### BIDS for Assignment ID 253542 TIER HOURS TIE BREAKER DATE OF BID PREF OFFICER / DISPATCHER LEMENAGER, MICHAEL (782) 72.00 10/3/2010 3/4/2021 11:43:41 PM 6 Sergeant MISHO,GLEN (3402) 84.00 3/25/2019 3/3/2021 10:35:55 PM 3 KNAPP,MARK (2200) 136.00 5/23/2015 3/3/2021 2:30:43 AM 3 ROSENBERG, EVAN (521) 160.00 3/23/2009 3/4/2021 6:44:57 PM Comp Time FY21 3/8/2021 0700-0830on duty 3/8/2021 0000-0700

Version 5.0 7 | Page

<sup>\*</sup>Date of hire for officers hired on the same day may be altered by a few days to reflect their current seniority order from coin flip etc.

# **MOBILE VIEW**

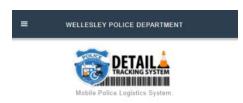

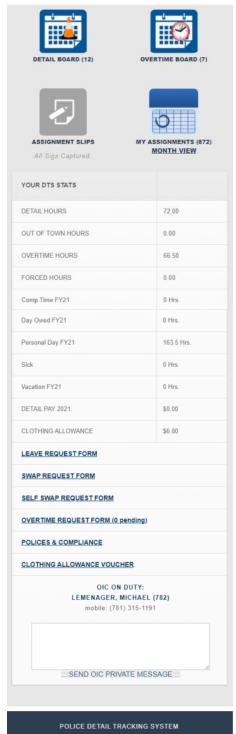

You can bid & view the DETAIL BOARD and OVERTIME BOARD as well as use many of the other DTS features.

However some features are best used under the desktop mode which can also be viewed from your mobile device.

To switch to desktop mode from MOBILE

### 1. Select Menu

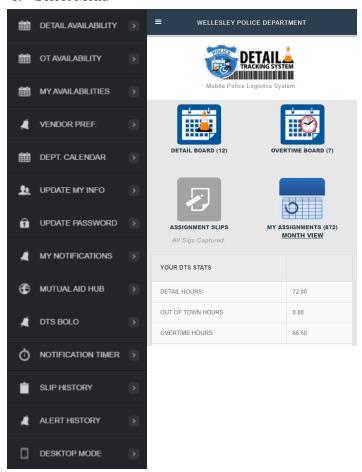

2. Select DESKTOP MODE from the drop down

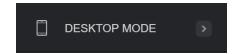

Version 5.0 13 | P a g e